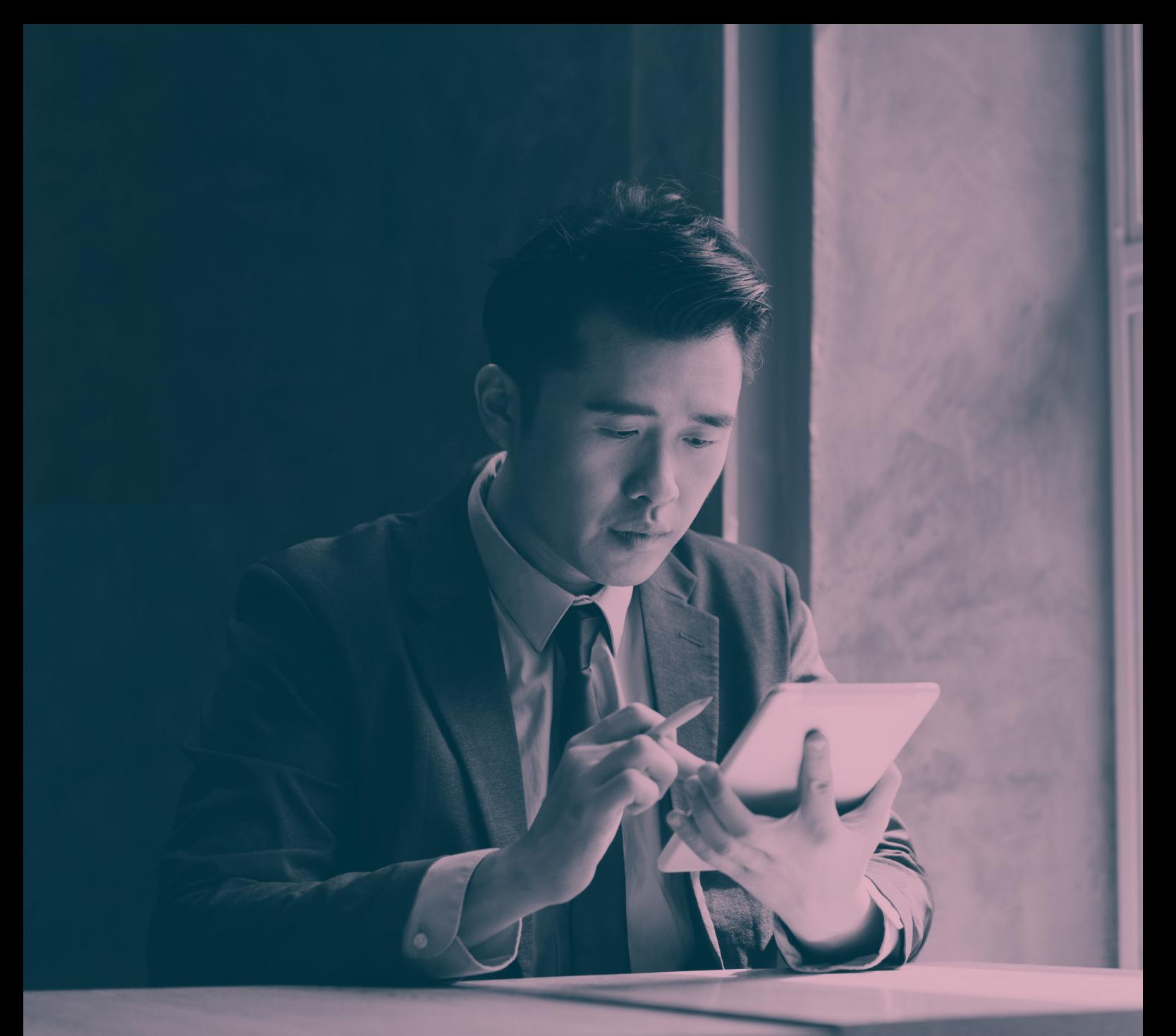

# 如何提出 索賠

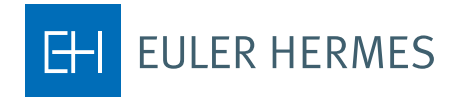

A company of **Allianz** (1)

## 提出索賠

#### 逐步介紹如何透過我們的 **Eolis** 平台向裕利安宜告知索賠事宜

### 第 **1** 步

選擇您的保單

登入之後就可以在螢幕右上角找到 這項功能

#### 第 **2** 步

轉往 Eolis 快速連結

快速連結位於螢幕的右上角

#### 第 **3** 步

選擇索賠及催收表

a下 「索賠及催收」位於「催收管理」下

第 **4** 步 確認您的債務人

選擇國家或地區,然後輸入您的債 務人名稱,據此在資料庫內檢索

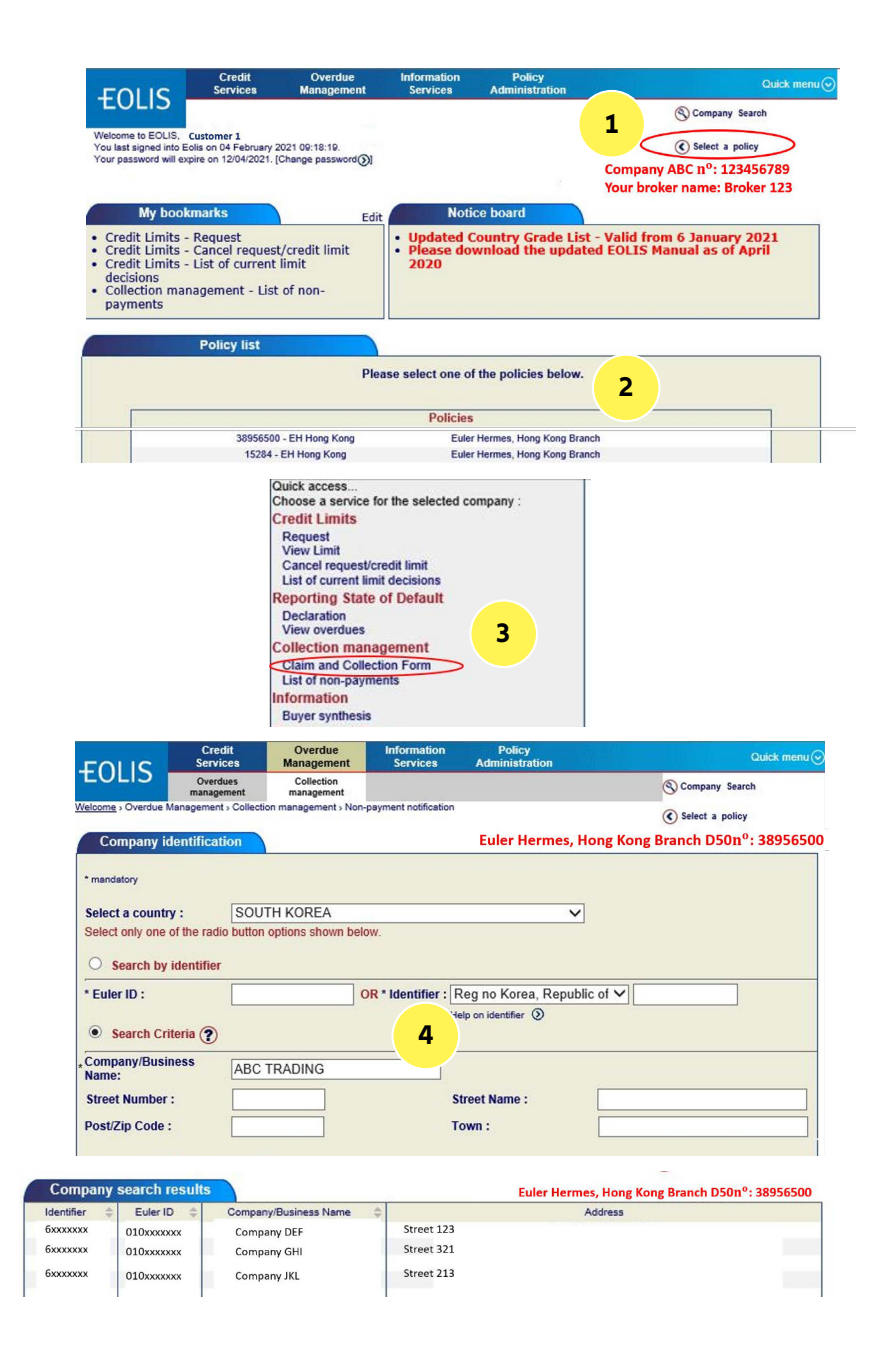

\*您針對特定債務人所能適用的自定限額,乃是根據您的信用管理程序、本公司系統內的買方級別,以及您的貿易經驗

A company of **Allianz** (ii)

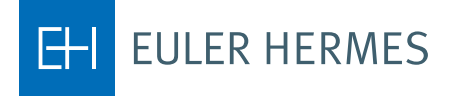

#### 第 **5** 步

輸入聯絡詳情

若需快速追蹤,請輸入您及債務人 的資料

第 **6** 步 輸入未付款詳情

請輸入所有必要的相關詳情,以利 評估您債務人逾期付款的根本原因

#### 第 **7** 步

新增請款單資料

輸入買方的所有未付款\*請款單、 信用票據及其他相關項目

#### 第 **8** 步

上傳附件

檢附請款單及所有必備文件

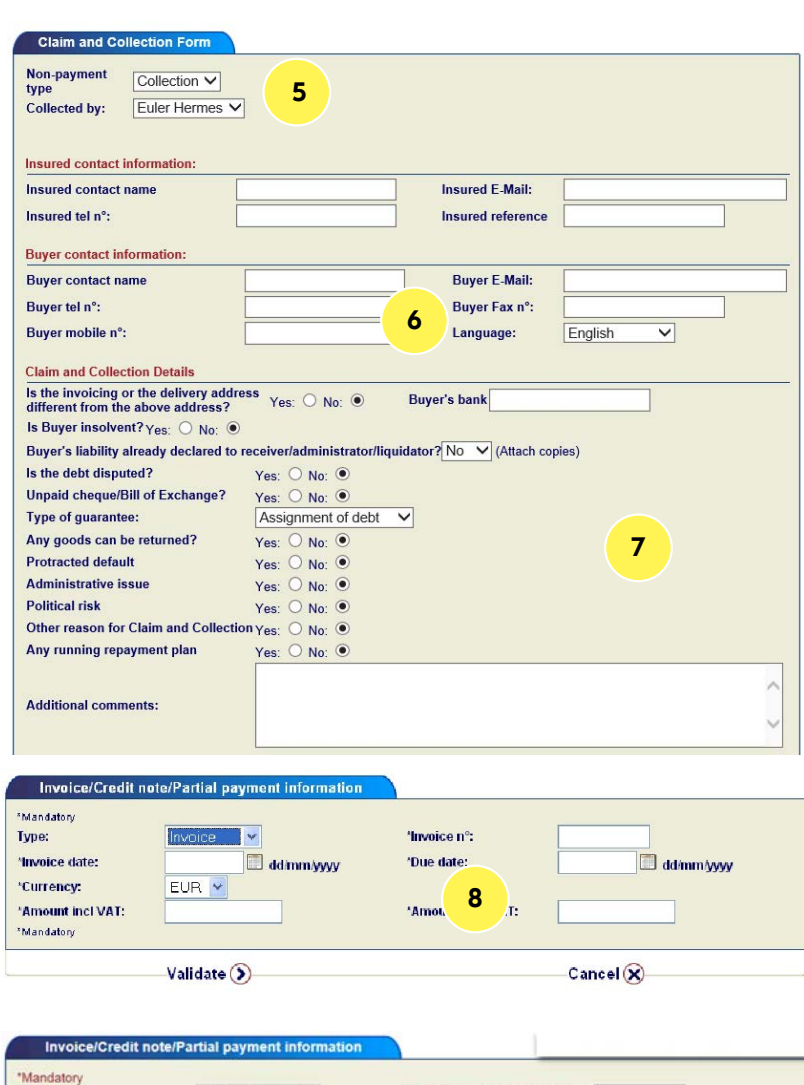

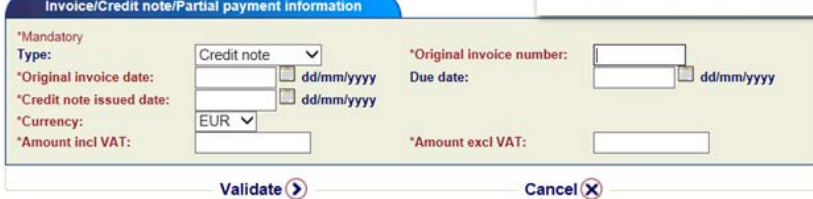

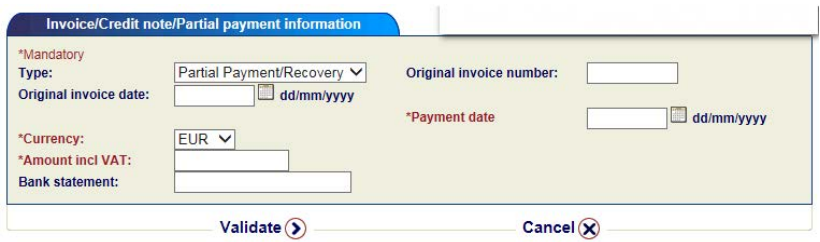

\* 若是涉及大量未付款請款單,系統將允許您輸入總金額, 以及請款單以及時間最早之請款單到期日

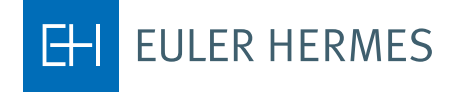

A company of **Allianz** (1)

#### 第 **9** 步

預覽及提交

審核您所輸入的資訊,然後按下 「確認」,以提交索賠及催收表

#### 第 **10** 步

完成!

索賠及催收資料會顯示在您的未付 款列表內,並由我們進行後續認收

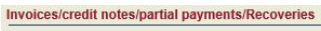

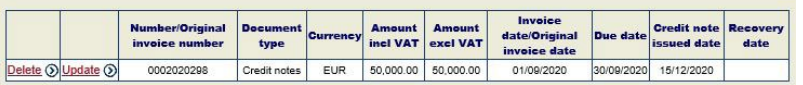

Add Invoice/Credit note/Partial payment/Recovery

If you have a number of invoices/credit notes/partial payments/Recoveries to enter, you may prefer to create a file for uploading, using<br>the macro provided, by clicking on the 'Template' link. Once this file is created, pl Upload invoices V Template

**Attachments** 

To attach a document, select a document type then click on the "Browse" button to select a file and click on the "Attach" button.<br>In accordance with Policy GTC Article 2.07, please kindly provide us with the mandatory and

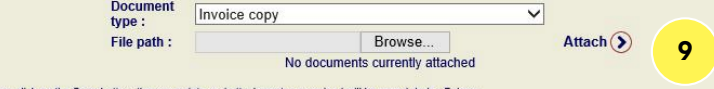

If you click on the Save button, then your data and attachments you seized will be saved during 7 days

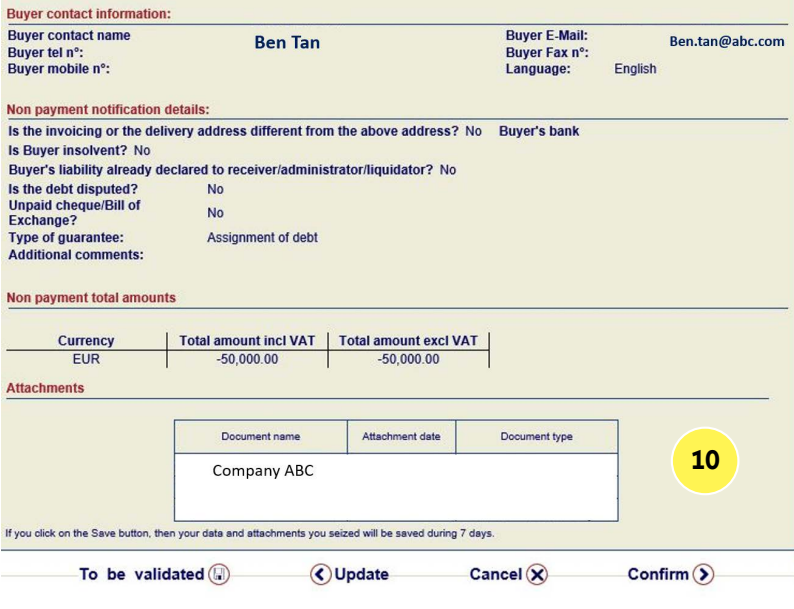